## *D47. Vektorová grafika 4. Vrstvy.*

Vrstvy

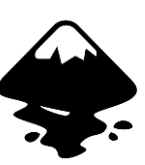

Okrem toho, že máte množstvo objektov v jednej vrstve, môžete pracovať aj s viacerými vrstvami. Vrstvy fungujú rovnako priesvitky. S každou sa dá samostatne pracovať. Vrstvy nájdete aj v programoch Gimp či Photoshop.

Máte možnosť:

- pridať vrstvu
- vrstvu vymazať
- vrstvu jednoducho posúvať vyššie alebo nižšie (zelené šípky).
- vrstvu zamknúť, alebo zneviditeľniť (vypnúť)
- zmeniť jej priesvitnosť (krytie)
- duplikovať vrstvu
- vrstvu premenovať (dvojklikom na ňu)

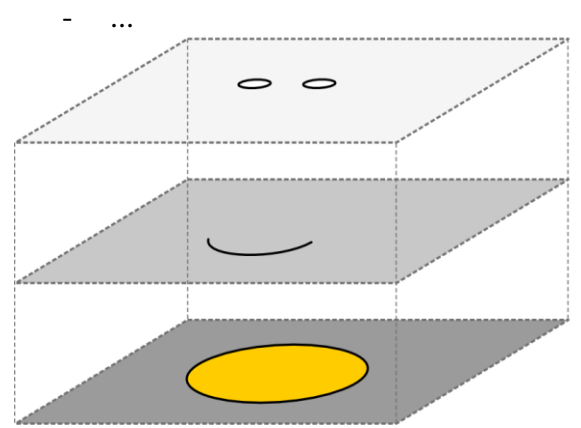

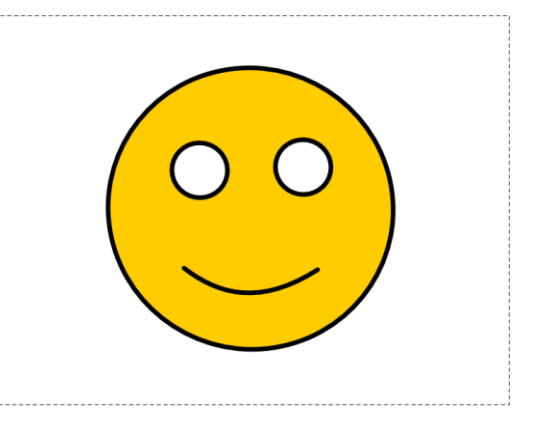

## Pozrite si [video 4.](https://www.youtube.com/watch?v=GKOXAg9TccI&list=PL8xFJSSq0qrpHETBhc8vxwyGcy4bq-LVo&index=4)

## **Úloha:**

Pozrite si znova video a podľa uvedeného návodu nakreslite postavu (podľa videonávodu) alebo ľubovoľný obrázok aspoň v 4 vrstvách (lienka, budík, ...). Vrstvy vhodne pomenujte. Uložte súbor ako *priezvisko\_4\_vrstvy.svg*.

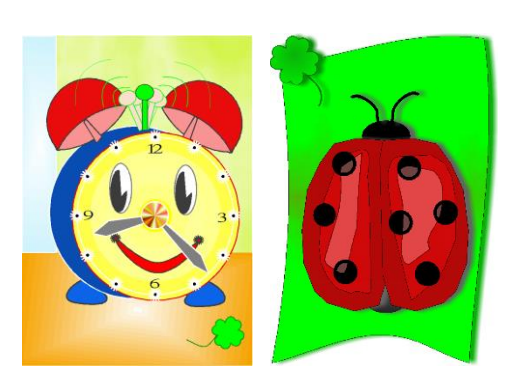

Prajem Vám veľa zdravia, pokoja, tvorivosti a príjemnú zábavu